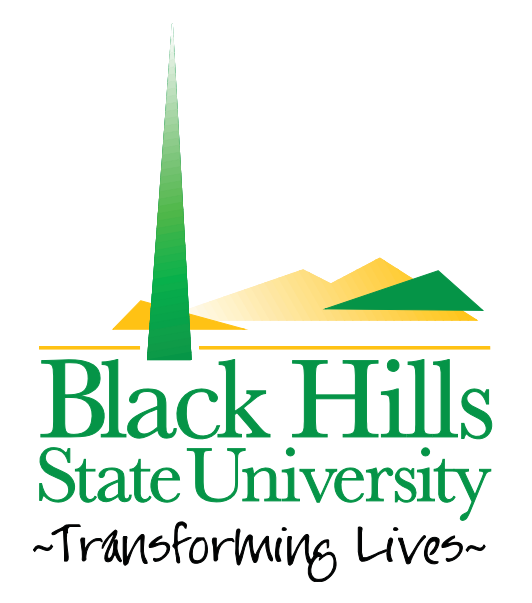

## **Black Hills State University Web Training** How to Insert a Picture

Created by: BHSU STF Web Team Webtraining@BHSU.edu

## **How to Insert a Picture - Help File**

1. Confirm that you are logged in, on the the page that you will be placing your photo, and in the Edit Content mode of the module you wish to have the picture inserted in.

 $\blacktriangleright$  | Font

 $\bullet$  Size

 $4 - 2$ 

You should see something like this:

**Edit Content** 

**O** Editor: Basic Text Box @ Rich Text Editor  $\boxed{\boxtimes} \text{ Source } \bigcircled{O}_q \; \boxed{\text{B}} \; \middle| \; \text{A} \; \quad \text{A} \; \quad \text{B} \; \quad \text{C} \; \quad \text{C} \; \quad \text{C} \; \quad \text{D} \; \quad \text{C} \; \quad \text{A} \; \quad \text{C} \; \quad \text{A} \; \quad \text{C} \; \quad \text{D} \; \quad \text{D} \; \quad \text{D} \; \quad \text{D} \; \quad \text{A} \; \quad \text{A} \; \quad \text{A} \; \quad \text{C} \; \quad \text{D}$  $|E| = |E| \oplus \{E| \text{ if } E \in E\} \equiv \{E|E| \text{ is } \{E|E| \text{ if } E|E| \leq 2 \text{ if } E|E| \leq 2 \text{ if } E|E| \leq 2 \text{ if } E|E| \leq 2 \text{ if } E|E| \leq 2 \text{ if } E|E| \leq 2 \text{ if } E|E| \leq 2 \text{ if } E|E| \leq 2 \text{ if } E|E| \leq 2 \text{ if } E|E| \leq 2 \text{ if } E|E| \leq 2 \text{ if } E|E| \leq 2 \text{ if } E|E$  $\blacktriangleright$  Format  $\frac{1}{2}$  Style

 $\blacksquare$ Add Content...

Show custom editor options | Refresh Editor

Save Cancel & Preview

- 2. Click your cursor in the content area where you want the picture to be placed
- 3. Click on the **Insert Picture** icon (looks like a landscape with a sun).

**Edit Content** 

*O* Editor:

Basic Text Box @ Rich Text Editor

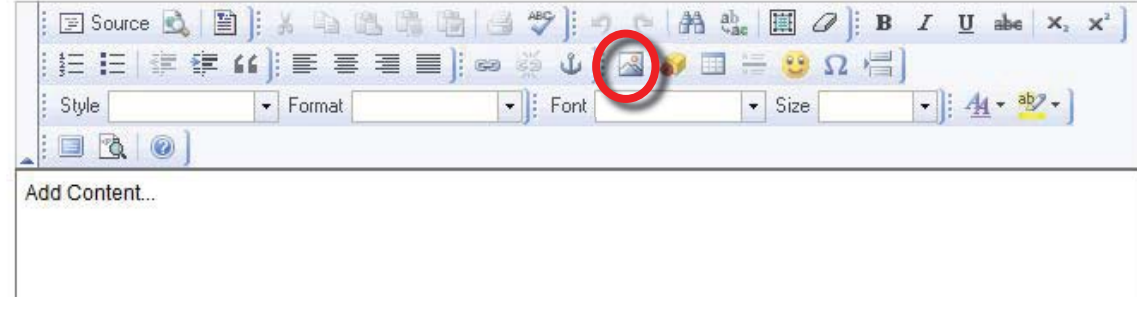

## 4. On the **Image Properites** window click **Browse Server.**

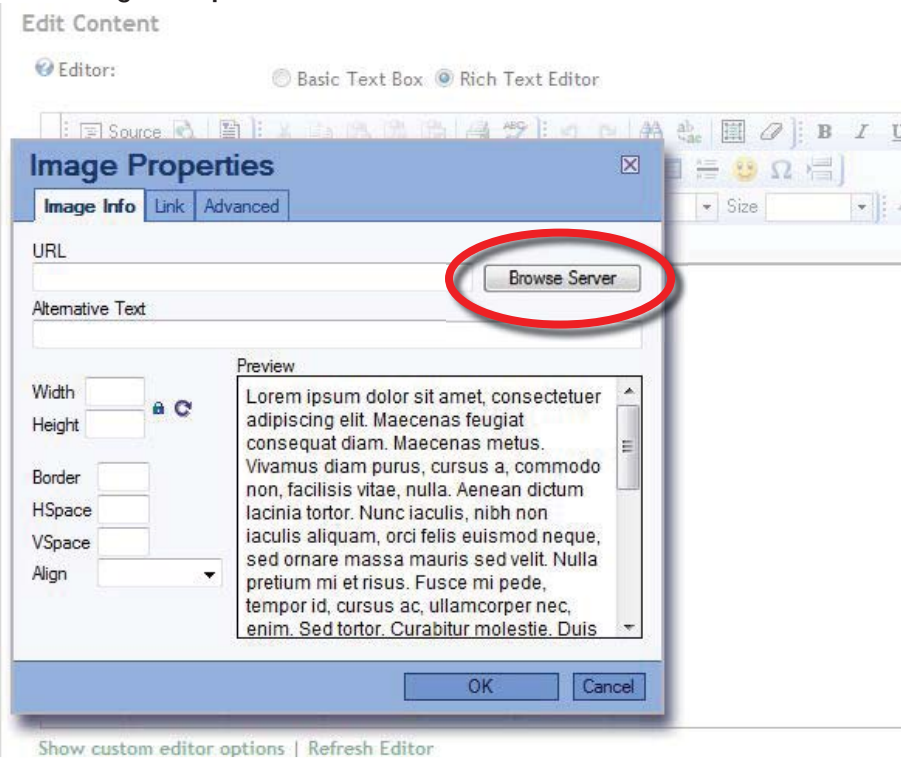

5. On the **Image Gallery** window, navigate through your folders to the location of the picture you wish to insert.

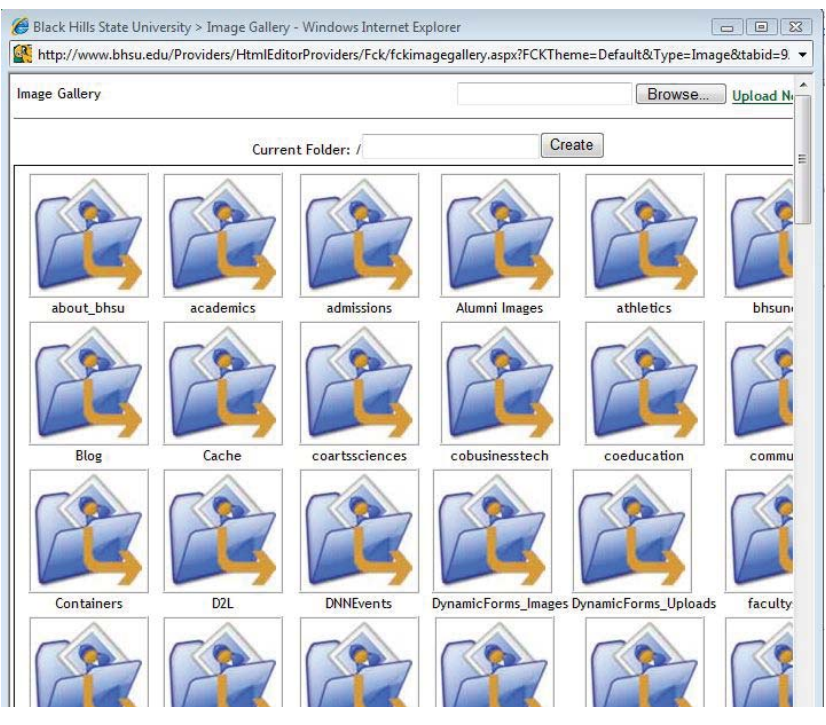

NOTE: *If you go into the wrong folder, you can return to the previous folder by clicking Go Up folder.*

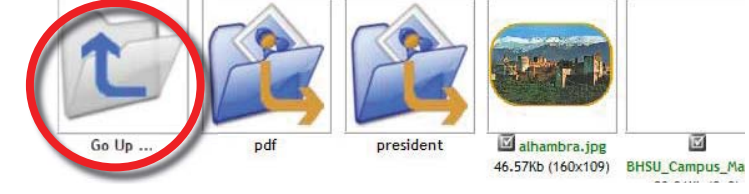

If the picture is not yet uploaded to the server (i.e. it is still on your computer), navigate to the folder where you wish this picture to be stored. *Make sure the picture you are going to insert is web quality. For instructions on how to make a web quality picture, see \_\_\_\_\_*

6. Click on the image you wish to insert.

After you have selected the picture, you will automatically be taken back to the **Image Properties** window. You can see your picture in the preview box.

7. Type in the **Alternative Text**.

This is the text that will show up if someone hovers over the image, and it is the text that a screen-reader or search engine will see. Alternative text can include a breif description of the photo, a summary of the text contained in the graphic, or a summary of the photo in context to the text that surrounds it.

8. In the Align field, select Left or Right.

This brings the text around the photo and aligns the photo either left or right depending on your preference.

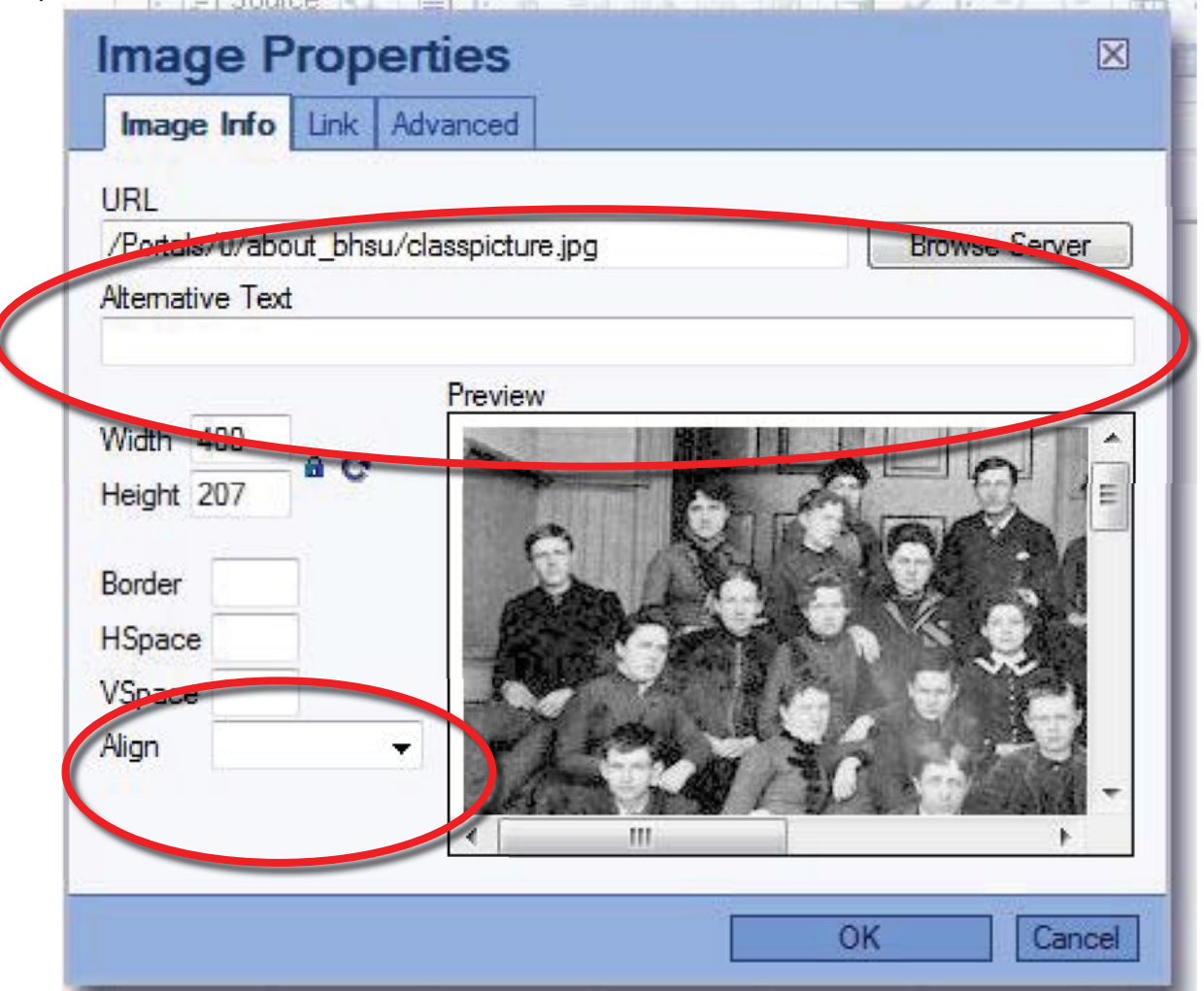

9. To hyperlink a picture to another web page, click the **Link** tab and insert the hyperlink in the **URL** field.

10. Click **OK.**